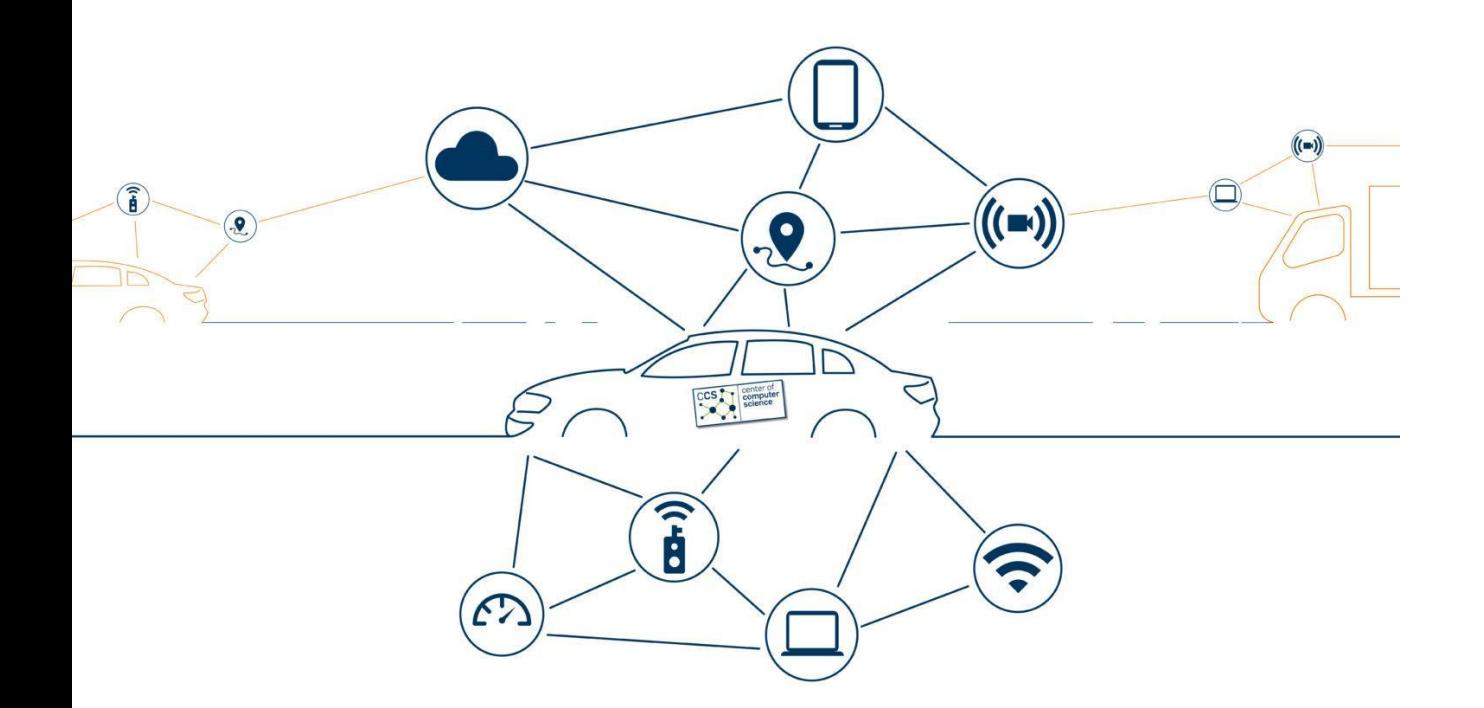

# IDE Plugin Development

Winter term 2022/23

Kevin Hermann, Johan Martinson, Thorsten Berger

Prof. Dr. Thorsten Berger Chair of Software Engineering Faculty of Computer Science

**RUHR UNIVERSITÄT BOCHUM** 

**RUHR** 

**UNIVERSITÄT BOCHUM** 

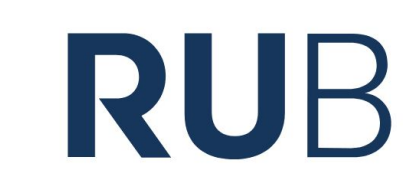

**RUB** 

### Agenda

- 1. Introduction IDE Plugins
- 2. Organization
- 3. IDE Plugin Structure
- 4. Your Task

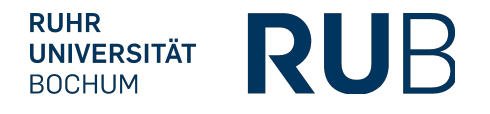

# Introduction IDE Plugins

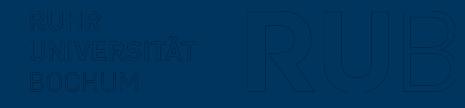

### IDE Plugins

Plugins assist developers in accomplishing a given task

Common types of plugins:

- Custom language support
- Framework integration
- Tool integration
- User interface add-ons
- Themes

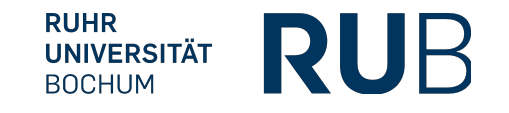

### IntelliJ IDEA

One of the most popular IDEs used by Java developers

Syntax highlighting

Auto-complete/Code suggestion

Debugging tools

Unit-testing tools

**Refactoring** 

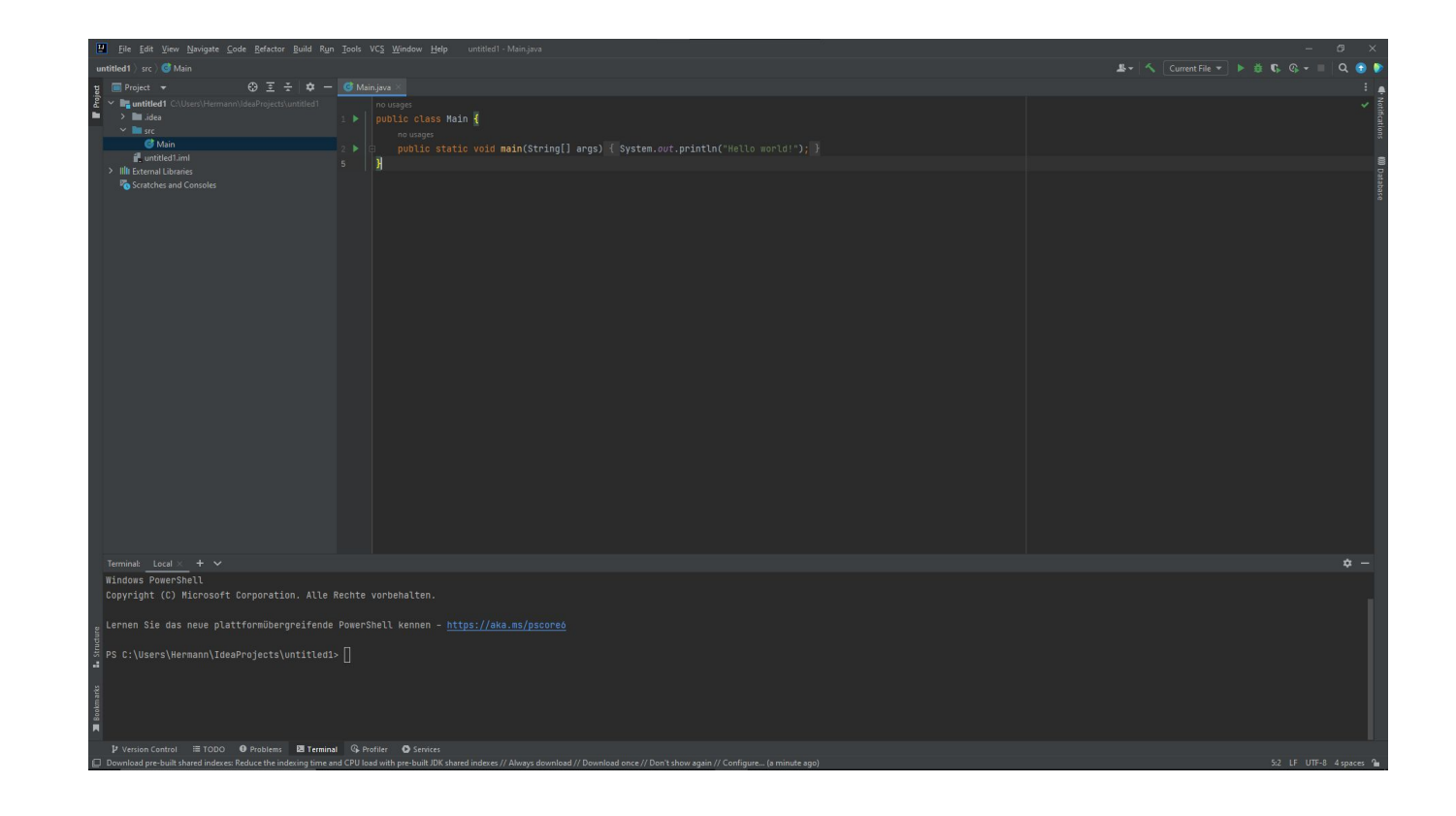

...

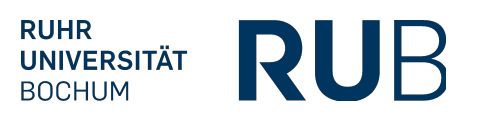

### Agenda

- 1. **Introduction IDE Plugins**
- 2. Organization
- 3. IDE Plugin Structure
- 4. Your Task

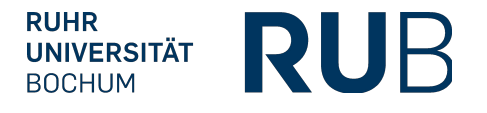

## Organization

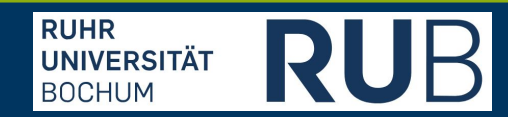

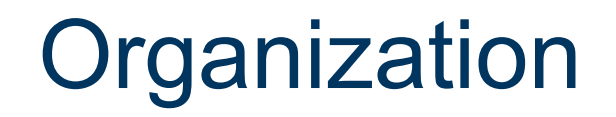

In this course you:

- learn how IDE Plugins are built
- comprehend and improve another IDE Plugin
- deliver and present your results
- get prepared to build complex plugins in a potential follow-up thesis

To this end, you will need:

- a partner (teams are already assigned)
- a working IntelliJ IDEA Ultimate installation

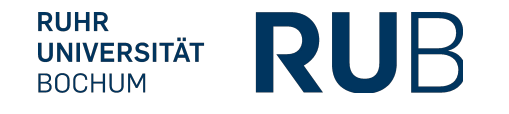

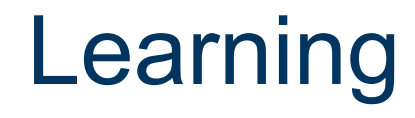

We cover you with the basics:

- Components of Plugins
- Some important classes
- Examples to work with

As we can't cover everything IntelliJ has to offer, you might have to do some research on your own

Some sources are in the Moodle course (If you find good material, feel free to share!)

Ask questions if you run into problems

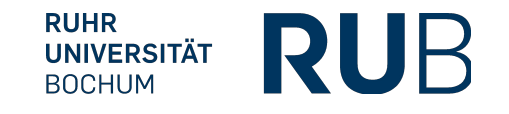

### **Meetings**

- 13.03. 9:30 11:30 Introduction MC1.31
- 14.03. 9:00 11:00 HAnS plugin introduction MC1.31
- 14.03. 16:00 18:00 HAnS consultation MC1.31
- 15.03. 16:00 18:00 HAnS consultation and Task distribution MC1.30
- 17.03. 16:00 17:00 Checkpoint MC1.54

#### Second Week:

20.03. 15:00 – 15:45 Checkpoint (zoom) 21.03. 15:00 – 16:00 Checkpoint (zoom) 23.03. 10:00 – 11:00 28.03. 15:30 – 17:30 final presentations

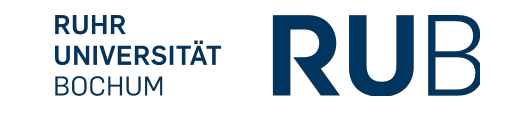

### Agenda

- 1. **Introduction IDE Plugins**
- 2. Organization
- 3. IDE Plugin Structure
- 4. Your Task

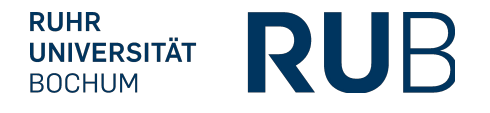

## IDE Plugin Structure

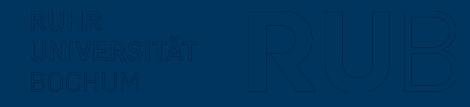

### Plugin Structure

A plugin consists of:

A Plugin Configuration File

A Gradle Build File

Actions

**Extensions** 

**Services** 

**Listeners** 

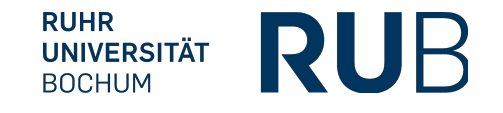

### Configuration File

Contains all the information about our plugin:

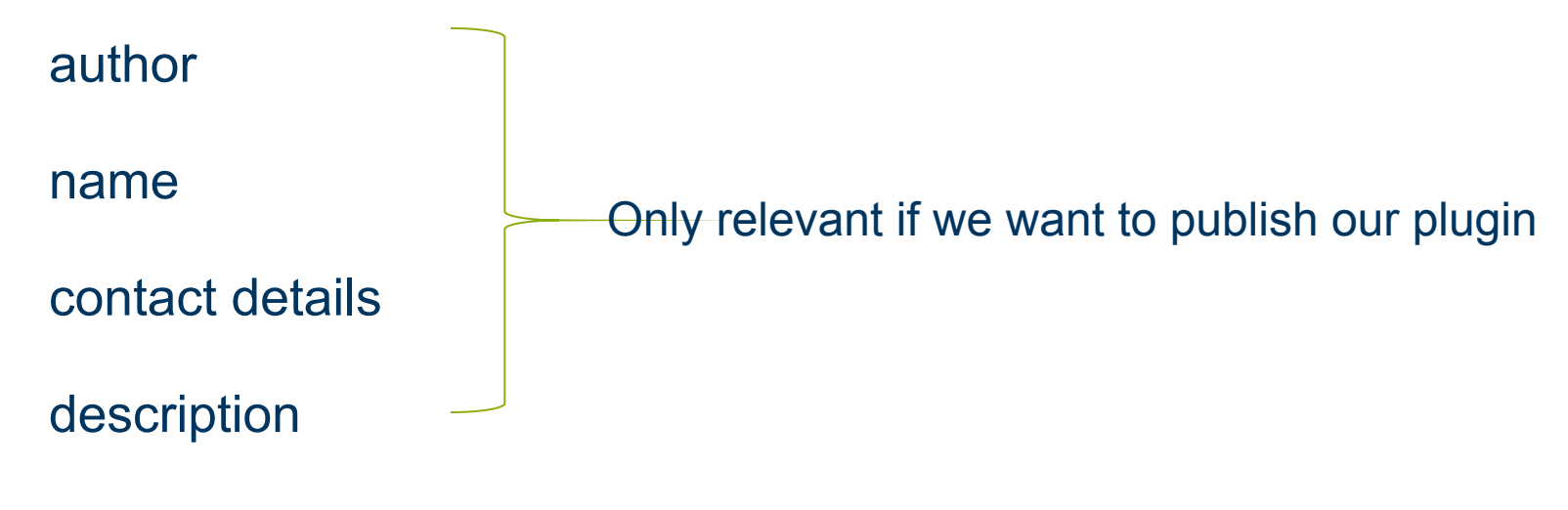

registered action, listener, extensions, ...

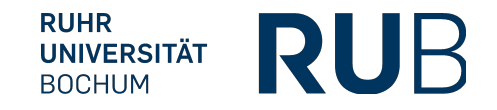

### Default Configuration

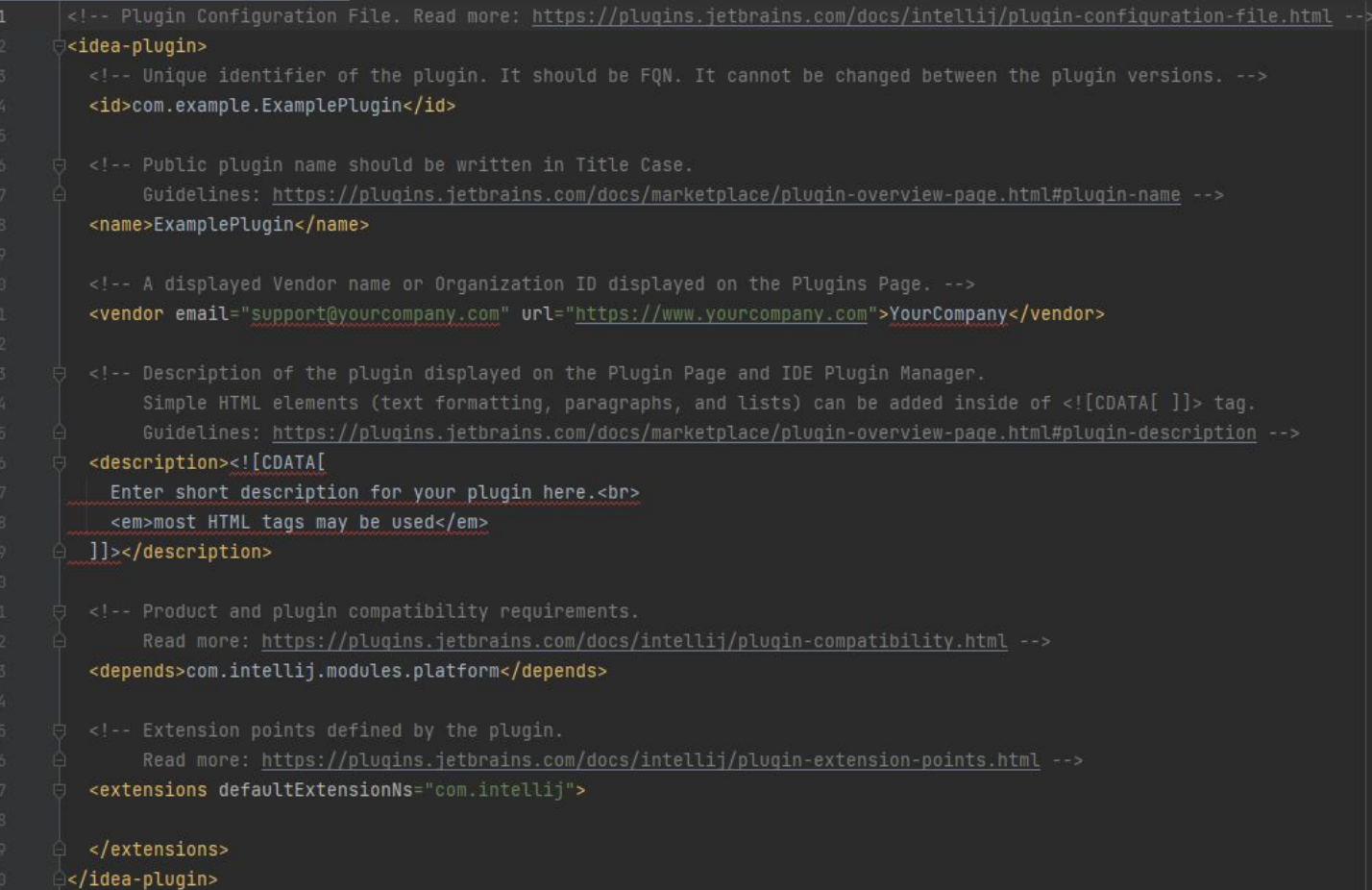

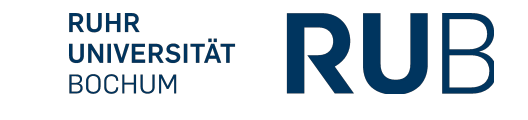

### Gradle Build File

Plugins are build with Gradle by default

Build file contains information relevant for building the plugin:

Java Version

IntelliJ Version

**Dependencies** 

**Tasks** 

...

 $version = "1.0-SNAPSHOT"$ **repositories { this: RepositoryHandler** mavenCentral() // Read more: https://plugins.jetbrains.com/docs/intellij/tools-gradle-intellij-plugin.html intellij { this: IntelliJPluginExtension version.set("2022.1.4") type.set("IC") // Target IDE Platform

plugins { this: PluginDependenciesSpecScope

 $qroup = "com.example"$ 

ារ

id("org.jetbrains.intellij") version "1.10.1"

plugins.set(listOf(/\* Plugin Dependencies \*/))

Itasks { this: TaskContainerScope // Set the JVM compatibility versions withType<JavaCompile> { this JavaCompile  $sourceCompatibility = "11"$  $targetCompatibility = "11"$ -1

sinceBuild.set("221") untilBuild.set("231.\*")

certificateChain.set(System.getenv( name: "CERTIFICATE\_CHAIN")) privateKey.set(System.getenv( name: "PRIVATE\_KEY")) password.set(System.getenv( name: "PRIVATE\_KEY\_PASSWORD")) - 1

publishPlugin { this: PublishPluginTask! token.set(System.getenv( name: "PUBLISH\_TOKEN"))

> **RUHR** RUR **UNIVERSITÄT BOCHUM**

### Actions

Most common way to invoke functionalities of a plugin

Invoked through:

Menu or toolbar item

Keyboard shortcut

```
Help | Find Action... lookup
```
Organized into groups

Groups of Actions can form a toolbar or a menu

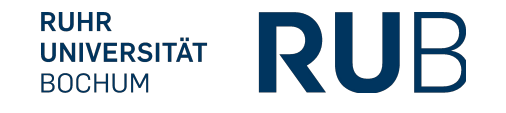

### Creating Actions

Create a new java class and extend AnAction

Override update(AnActionEvent event) (Enable or disable the action)

Override actionPerformed(AnActionEvent event) (Implement the action)

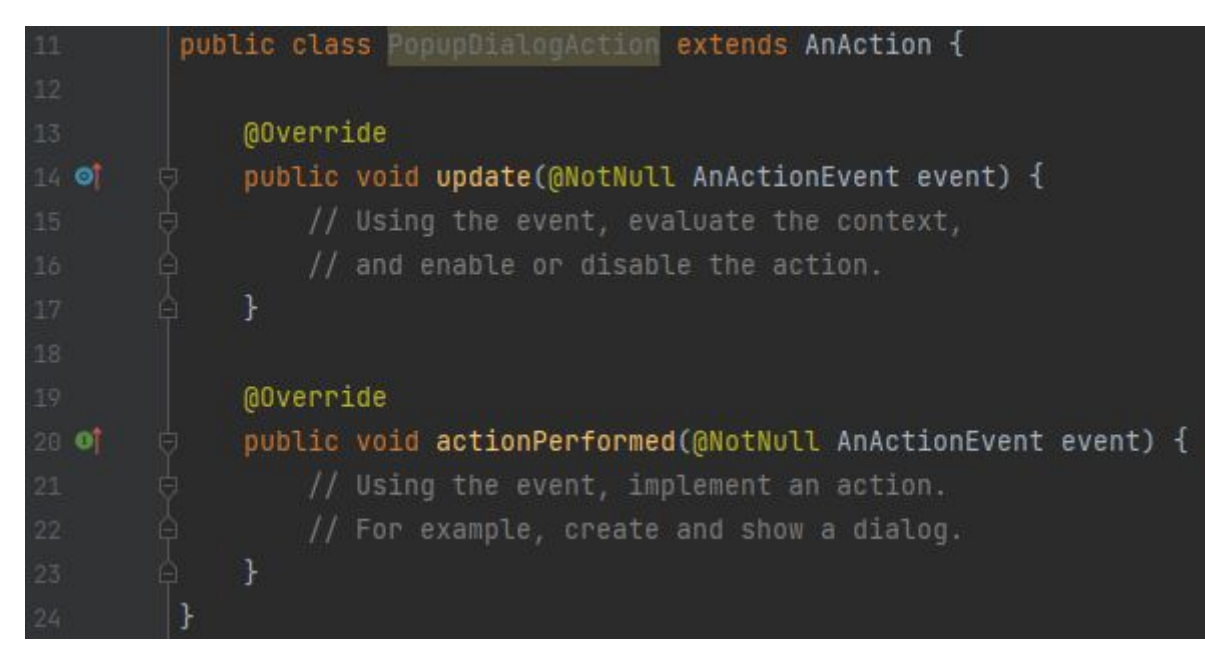

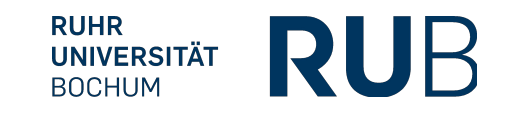

### Registering Actions

#### Actions must be registered in the configuration to be able to use them

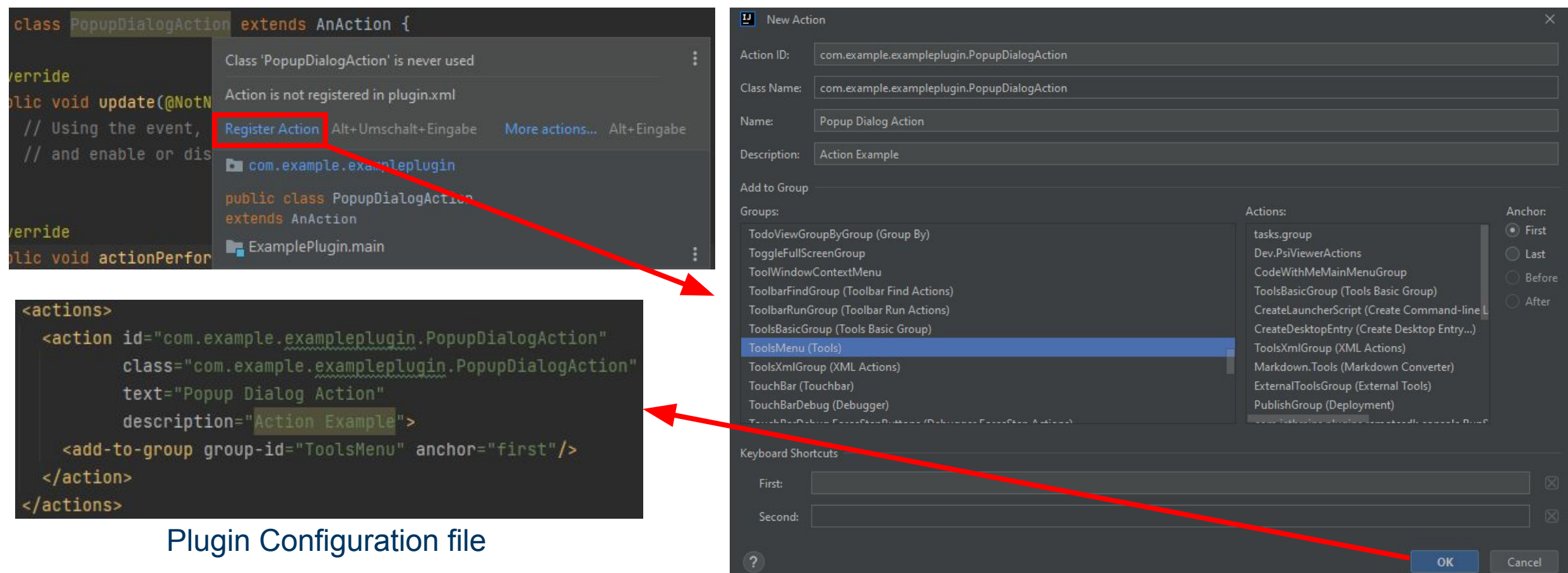

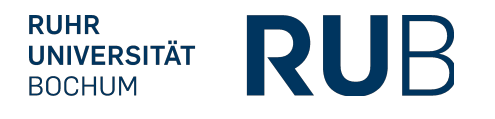

### Manual Attribute Registration

We can also register and modify action manually in the plugin.xml

```
<actions>
 <action id="com.example.exampleplugin.PopupDialogAction"
         class="com.example.exampleplugin.PopupDialogAction"
         text="Popup Dialog Action"
         description="Action example">
   <keyboard-shortcut
           keymap="$default"
            first-keystroke="control alt A"
            second-keystroke="C"/>
   <mouse-shortcut
           keymap="$default"
            keystroke="control button3 doubleClick"/>
   <add-to-group group-id="ToolsMenu" anchor="first"/>
 </action>
</actions>
```
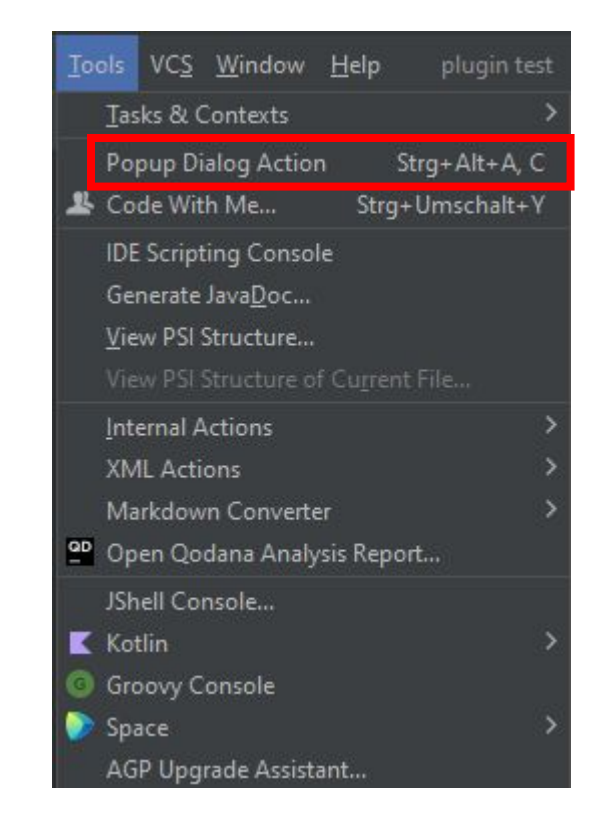

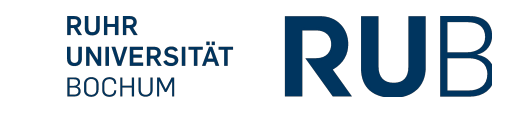

### Implementing Actions - Example

This example shows a popup dialog and shows a message containing the currently selected element

```
@Override
public void actionPerformed(@NotNull AnActionEvent event) {
   // Using the event, create and show a dialog
   Project currentProject = event.getProject();
   StringBuilder message =
           new StringBuilder(event.getPresentation().getText() + " Selected!");
   // If an element is selected in the editor, add info about it.
   Navigatable selectedElement = event.getData(CommonDataKeys.NAVIGATABLE);
   if (selectedElement != null) {
       message.append("\nSelected Element: ").append(selectedElement);
   String title = event.getPresentation().getDescription();
   Messages.showMessageDialog(
           currentProject,
           message.toString(),
           title,
           Messages.getInformationIcon();
```
#### **MOVerride**

public void update(@NotNull AnActionEvent event) { // Set the availability based on whether a project is open Project currentProject = event.getProject(); event.getPresentation().setEnabledAndVisible(currentProject != null)

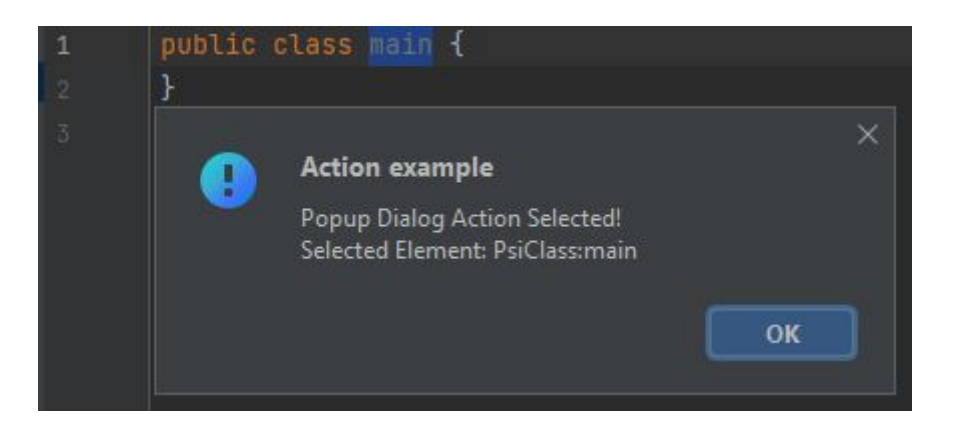

### Class AnActionEvent

Contains information necessary to execute or update an action

Important methods:

```
getPresentation() – returns the presentation of AnActionEvent
```
getProject() – returns the current project

getData(DataKey<T> key) – return the context of the action

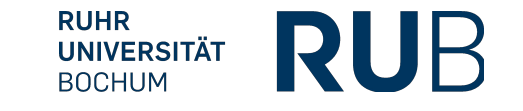

### **CommonDataKeys**

Class of keys to access common data and resources within the IntelliJ-Platform

Important examples:

- CARET Position of the Cursor
- EDITOR Active editor on which the action is invoked on
- NAVIGATABLE Active object which can be shown in the IDE (e.g., a file, a class, ...)
- PROJECT Active project (Same as getProject())
- PSI\_ELEMENT Active PSI\_Element

SELECTION – Currently selected text in the editor

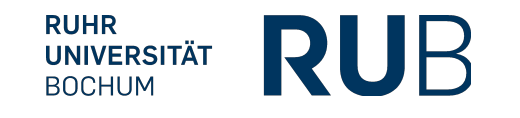

### CommonDataKeys – Full list

ACTIVE\_EDITOR ACTIVE\_PROJECT ACTIVE\_VCS\_DOCUMENT CARET EDITOR EDITOR\_CONTENTS EDITOR\_EVEN\_IF\_INACTIVE FILE\_EDITOR MODULE MODULE\_DIR NAVIGATABLE

NAVIGATABLE\_DIR PSI\_ELEMENT PSI\_FILE **SELECTION** SOURCE\_POSITION VIRTUAL\_FILE VCS VCS\_FILE\_STATUS **WORKSPACE** XDEBUG\_SESSION

### Implementing Actions - Example

This example shows a popup dialog and shows a message containing the currently selected element

```
@Override
public void actionPerformed(@NotNull AnActionEvent event) {
   // Using the event, create and show a dialog
   Project currentProject = event.getProject();
   StringBuilder message =
           new StringBuilder(event.getPresentation().getText() + " Selected!");
   // If an element is selected in the editor, add info about it.
   Navigatable selectedElement = event.getData(CommonDataKeys.NAVIGATABLE);
   if (selectedElement != null) {
       message.append("\nSelected Element: ").append(selectedElement);
   String title = event.getPresentation().getDescription();
   Messages.showMessageDialog(
           currentProject,
           message.toString(),
           title,
           Messages.getInformationIcon();
```
#### **MOVerride**

public void update(@NotNull AnActionEvent event) { // Set the availability based on whether a project is open Project currentProject = event.getProject(); event.getPresentation().setEnabledAndVisible(currentProject != null)

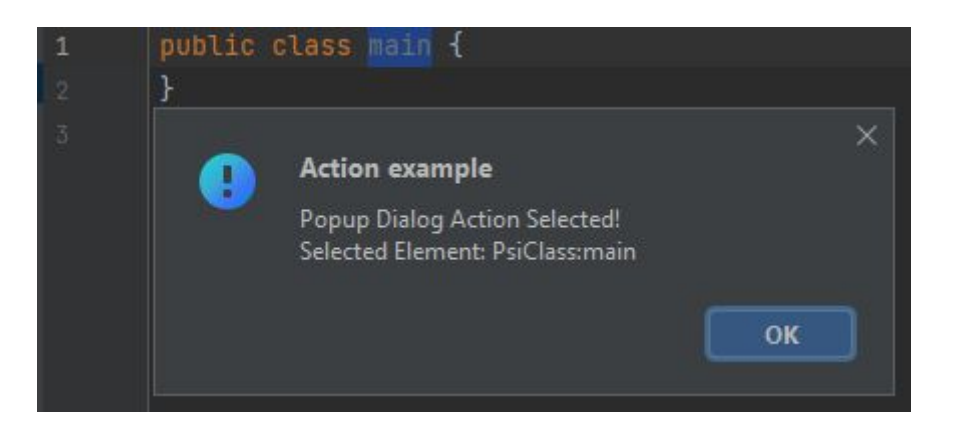

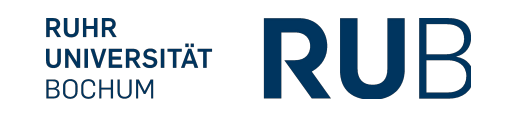

### Program Structure Interface (PSI) File

Internal representation of the source code in the IntelliJ-Platform

Build hierarchically (Contains Classes, Methods, Field, Parameters, ...)

Used by IntelliJ for some powerful features:

Code analysis (Display errors or warnings in the terminal, ...)

Refactoring (Rename variables, optimize imports, ...)

Code generation (Generate getters, setters, constructors, ...)

Code completion (Provide suggestions for current context)

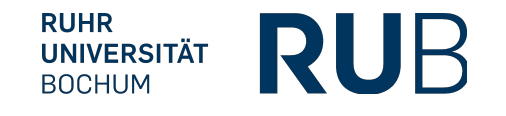

### Important PSI-classes

PsiElement - Most basic class of all PSI-elements

- PsiFile Represents a file in IntelliJ IDEA
- PsiClass Represents a Java class
- PsiField Represents a field of a Java class
- PsiMethod Represents a method of a Java class
- PsiParameter Represents a parameter of a method
- PsiAnnotation Represents an annotation of a Java class
- PsiStatement Represents all Java statements (e.g., if, while, for, ...)

### Navigating the PSI

There are plenty of useful methods for selecting and navigating PSI components

Examples:

PsiClass.getMethods() - Returns an array of all methods of a class

PsiMethod.getNameIdentifier() - Returns the identifier of a method

- PsiField.getType() Returns the type of a field
- PsiElement.getParent() Returns the parent of any element
- PsiElement.getChildren() Returns an array of all children of any element

For language-independent navigation, consider using PsiTreeUtil

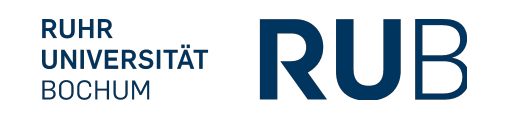

### More useful classes and methods

IntelliJ prohibits code generation and deletion without ensuring the changes are undoable

Use the class WriteCommandAction to make it undoable

The class PropertyUtil has some useful methods to write to PSI-files

getName(PsiNamedElement element) – Get name of a PSI-element

setName(PsiNamedElement element, String name) – Set name of a PSI-element

insertAfter(PsiElement anchor, PsiElement[] elements) – Insert PSI-elements after anchor

getContainingFile(PsiElement element) – Returns file, which contains a PSI-element

generateGetterPrototype(PsiField field) – Generates a getter for a field

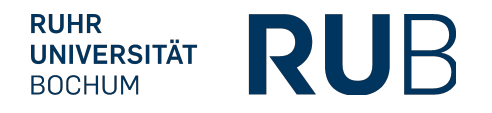

### Generate Getters using PSI

```
<code>public</code> class <code>GenerateGetterAction</code> extends <code>AnAction</code> \{@Override
   public void actionPerformed(AnActionEvent e) {
        PsiElement psiElement = e.getData(CommonDataKeys.PSI_ELEMENT);
        if (psiElement instanceof PsiClass) {
            PsiClass psiClass = (PsiClass) psiElement;
            WriteCommandAction.runWriteCommandAction(psiClass.getProject(), () -> generateGetters(psiClass));
        \mathbf{R}private void generateGetters(PsiClass psiClass) {
        PsiField[] fields = psiClass.getFields();
        for (PsiField field : fields) {
            PsiMethod getter = PropertyUtil.generateGetterPrototype(field);
            psiClass.add(getter);
```
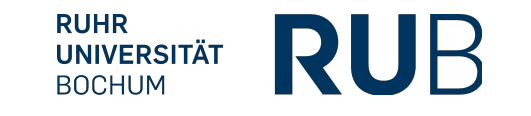

### Result

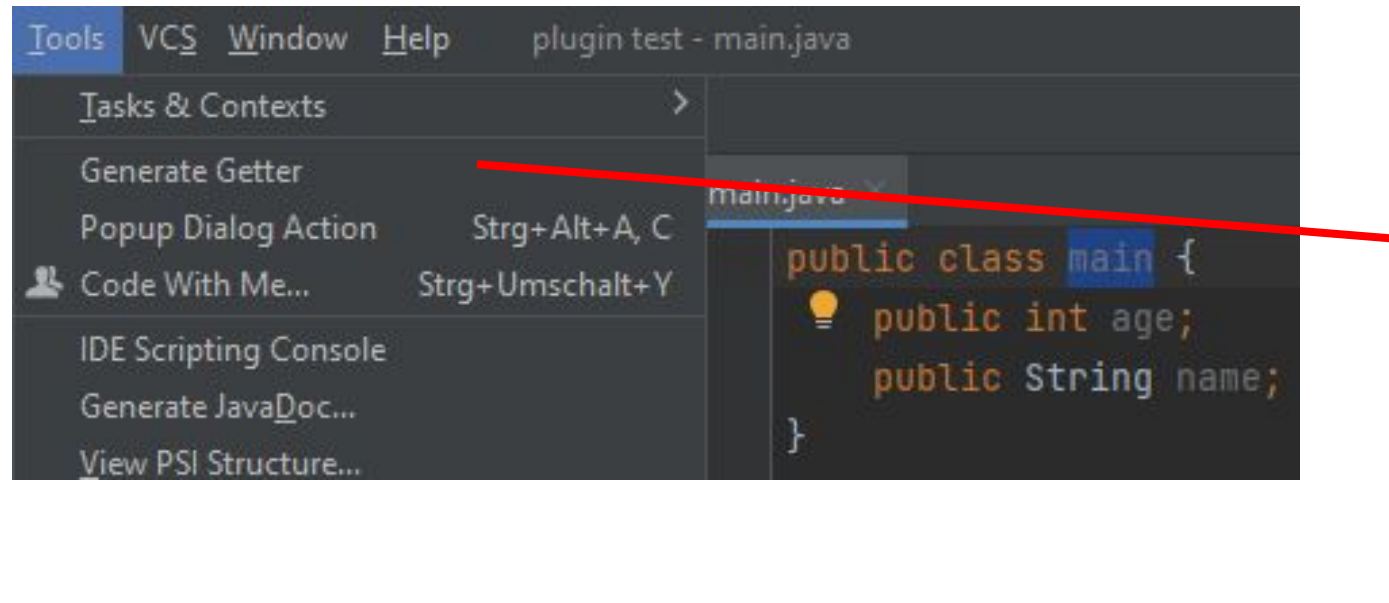

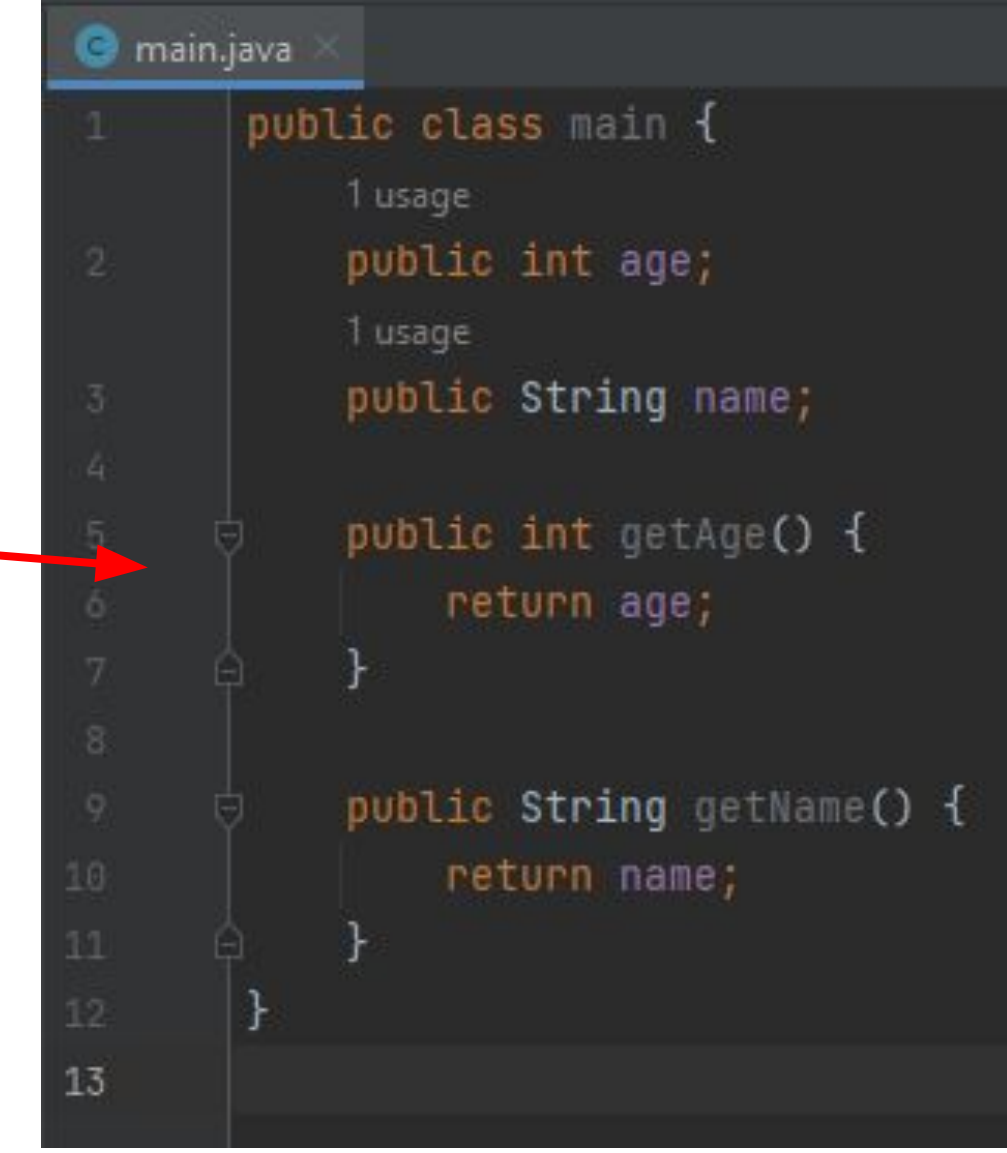

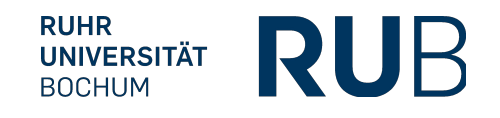

### Displaying Textboxes

Using GUI toolkits enables taking user input

#### Example using Swing Framework:

```
public void actionPerformed(@NotNull AnActionEvent e) {
    JTextField textField = new JTextField();
    Object[] message = {"Enter text:", textField};
    int option = JOptionPane.showConfirmDialog(parentComponent: null, message, title "Enter Text", JOptionPane.OK_CANCEL_OPTION);
   if (option == J0ptionPane.OK\_OPTION) {
        String inputText = textField.getText();
        // Do Something
```
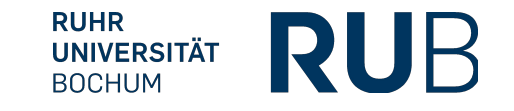

### **Extensions**

Another common way to provides functionalities

Used if task cannot be accomplished by an action:

Display a tool window (panels on the user interface)

Add pages to the settings dialog

Custom language support features (such as syntax highlighting)

More than 1000 extension points in the IntelliJ platform

### Extension Example: Highlighting Code

Implementing the Interface Annotator enables us to highlight code based on self-defined criteria

Annotations are applied over the whole project

```
public class MethodAnnotator implements Annotator {
    @Override
    public void annotate(@NotNull final PsiElement element, @NotNull AnnotationHolder holder) {
       if (element instanceof PsiMethod) {
            PsiMethod method = (PsiMethod) element;
            if (method.isDeprecated()) \{holder.newAnnotation(HighlightSeverity.WARNING, message: "Deprecated method")
                        .range(method)
                        .highlightType(ProblemHighlightType.LIKE_DEPRECATED)
                        create();
```
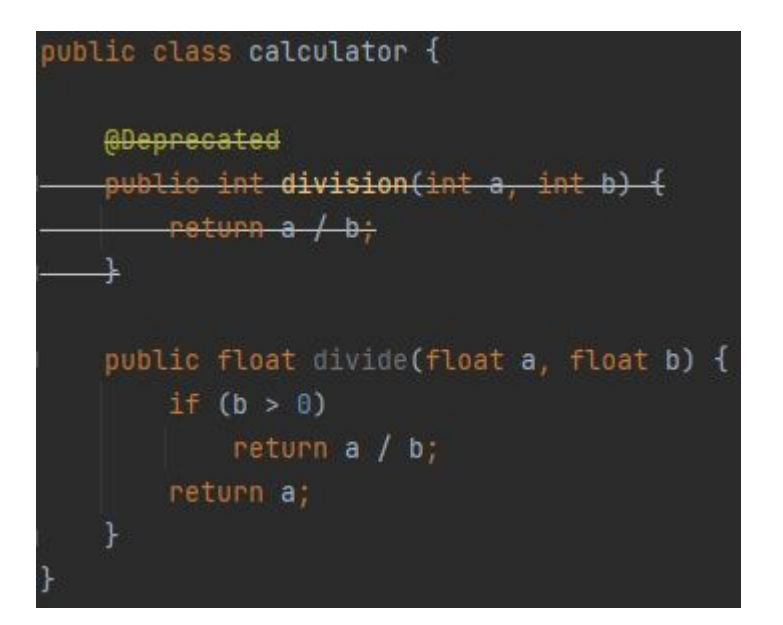

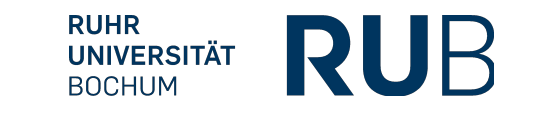

### Registering Extensions

#### In the plugin.xml we have to declare the class implementing an extension

<extensions defaultExtensionNs="com.intellij"> <annotator language="JAVA" implementationClass="com.example.exampleplugin.MethodAnnotator"/> </extensions>

#### Custom extension points allow other plugins to extend our plugin's functionality

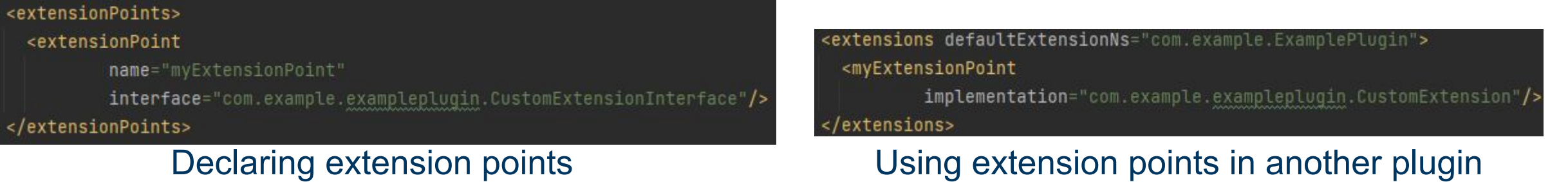

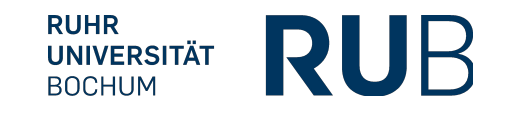

### **Services**

Services are central points to pull data or execute reusable methods from within the IDE

Requires a custom implementation

The ServiceManager can be used to access a service

Always ensures that only one instance of a service is running

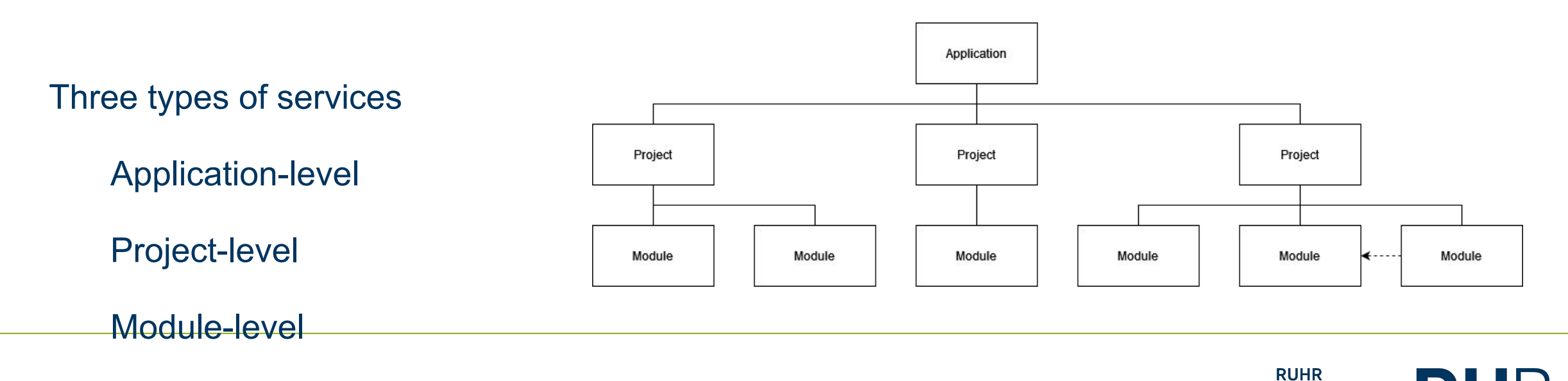

RUR

**UNIVERSITÄT BOCHUM** 

### Project Service Example

Use @Service Annotation to declare a service

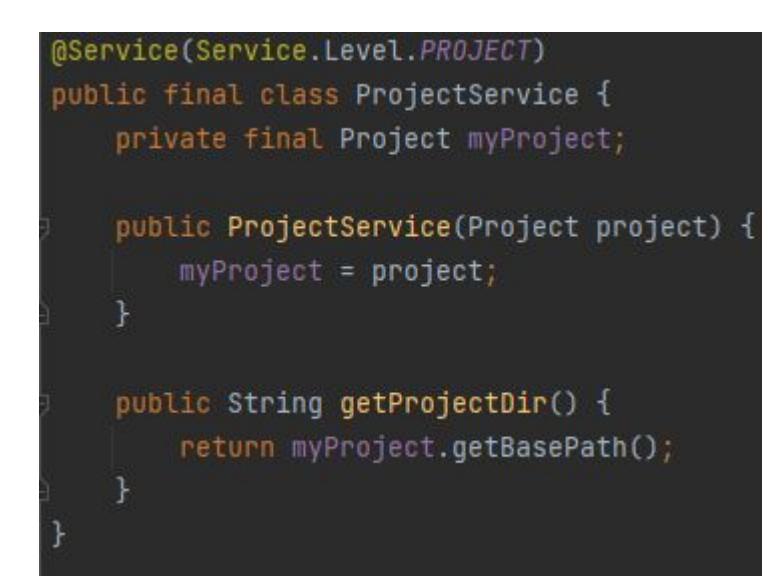

Implementing a service

ProjectService projectService = new ProjectService(element.getProject()); String projectDir =  $projectService.getProjectDir()$ ;

Using a service

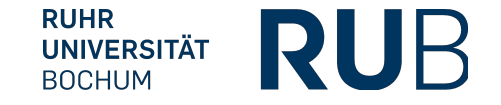

### **Listeners**

IntelliJ uses a Publisher Subscriber Pattern

Subscribe to a topic and receive messages about events

Create a class implementing a listener for a specific event

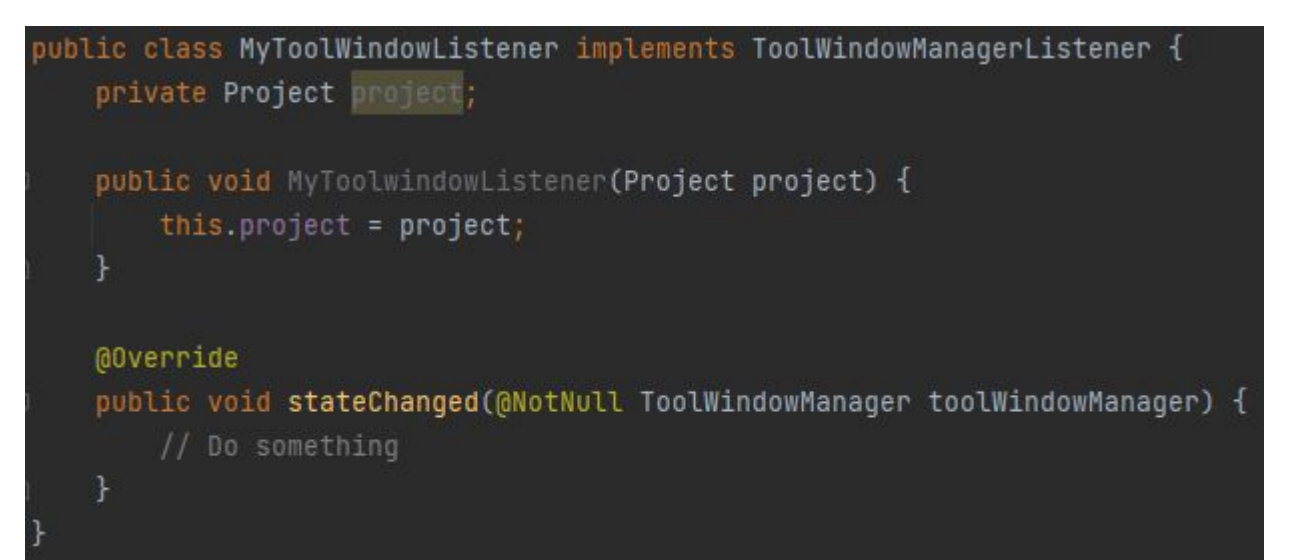

<projectListeners> <listener class="com.example.exampleplugin.MyToolWindowListener" topic="com.intellij.openapi.wm.ex.ToolWindowManagerListener"/> </projectListeners>

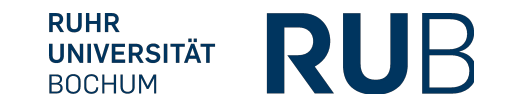

### Creating and testing a Plugin Project

Creating a Plugin Project is as simple as creating a new project and selecting IDE Plugin

To test your plugin, make sure "Run Plugin" is  $\geq$  Run Plugin  $\sim$  | run configuration

Running the build will open a new IntelliJ instance with your plugin built in

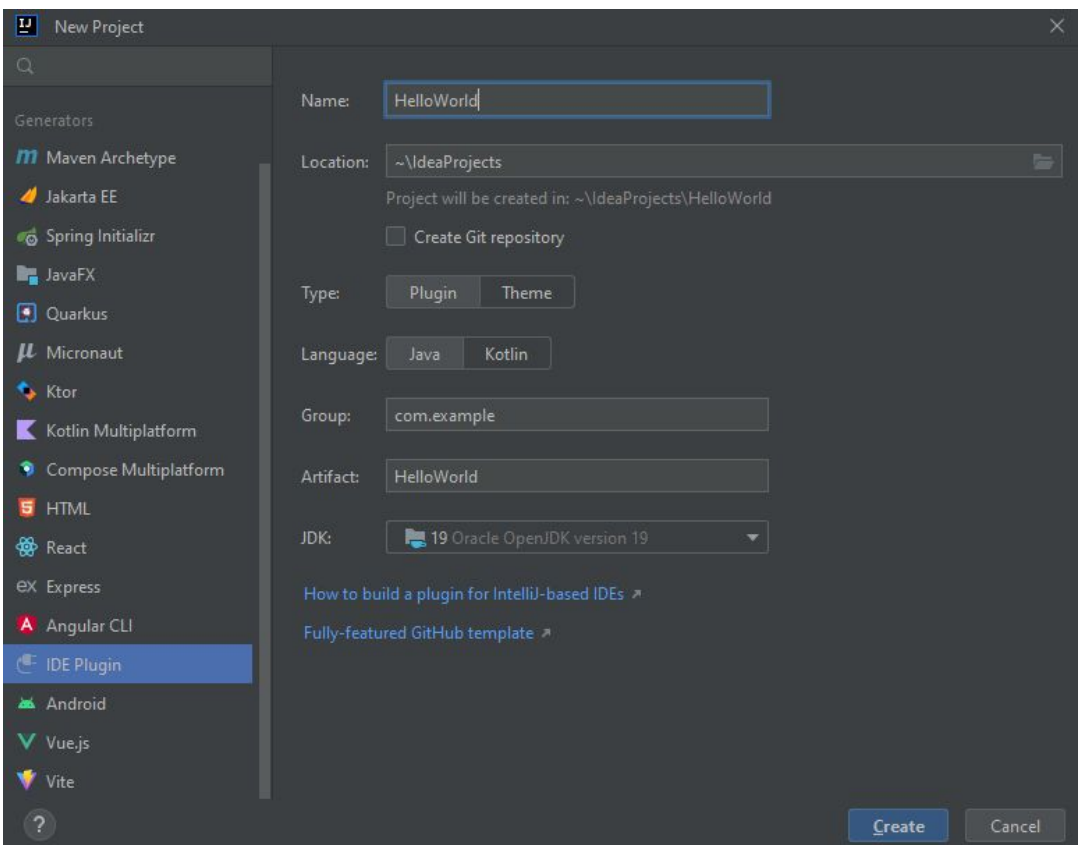

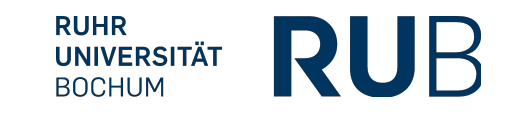

### Agenda

- 1. **Introduction IDE Plugins**
- 2. Organization
- 3. IDE Plugin Structure
- 4. Your Task

## Your Tasks

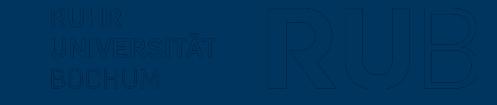

41 IDE Plugin Development

### Tasks – For Today

Create a simple plugin which allows a user to create an annotation for a single method.

When a user selects a method, they should have the opportunity to press a button, which opens a textfield. The user then can provide a custom text which adds an annotation in front of the method. It does not matter how the action is performed (through a menu button, Keyboard shortcut, ...) You do not have to check if the text provided is a valid annotation.

Hint: To create an Annotation from text, you can use the call:

JavaPsiFacade.*getElementFactory*(Project).createAnnotationFromText(String, PsiElement);

Additionally display a warning for every method, that does not have an annotation.

Hint: GetAnnotations() returns a list of all annotations of a method

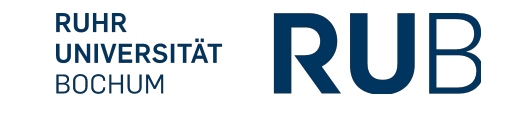

## Questions

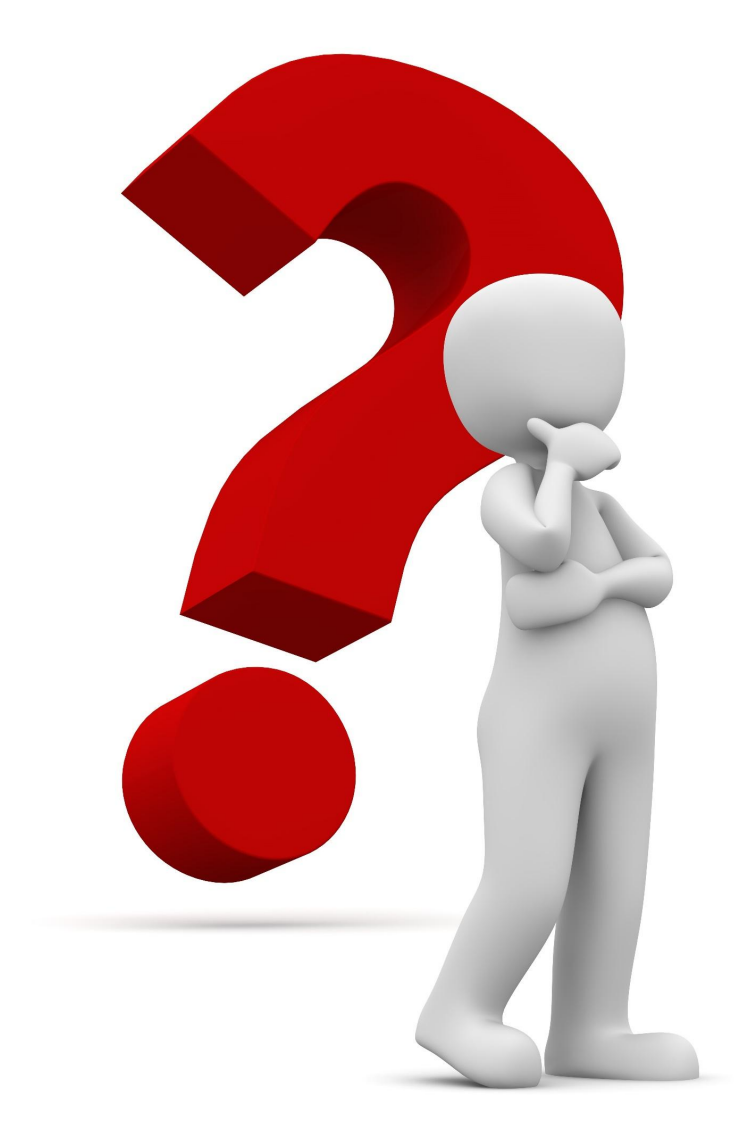

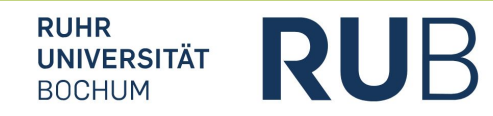